**Программный комплекс «Квазар»**

# **Модуль «Ведение оборудования»**

**Руководство пользователя**

**2023**

## Оглавление

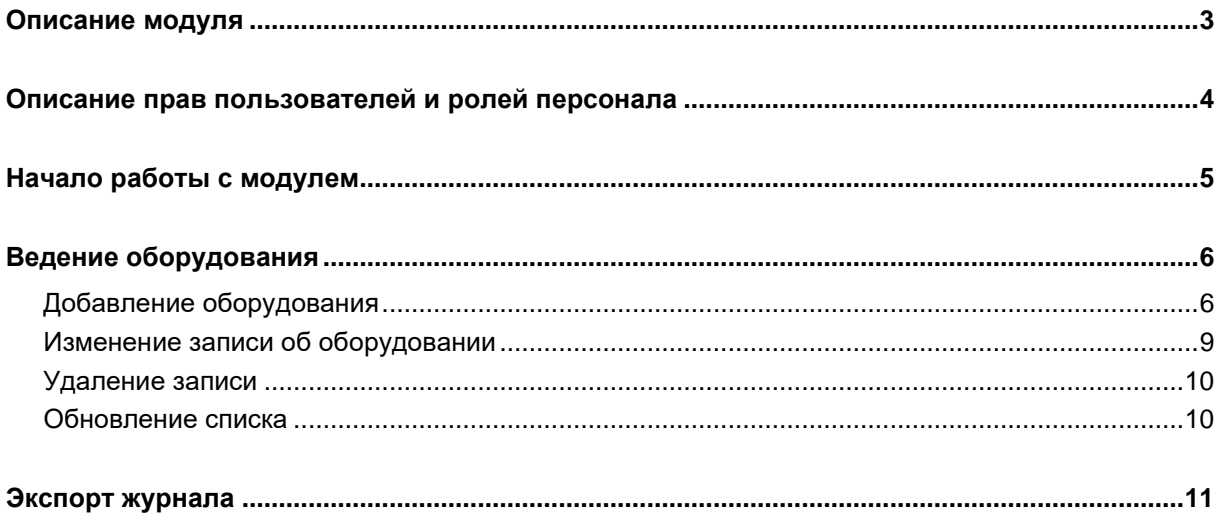

## <span id="page-2-0"></span>**Описание модуля**

Модуль «Ведение оборудования» предназначен для ведения медицинского оборудования внутри медицинской организации.

## <span id="page-3-0"></span>**Описание прав пользователей и ролей персонала**

Для доступа к модулю «Ведение оборудования» необходимы права «Ведение оборудования». Роли персонала для данного модуля не используются.

# <span id="page-4-0"></span>**Начало работы с модулем**

Выберите модуль «Ведение оборудования».

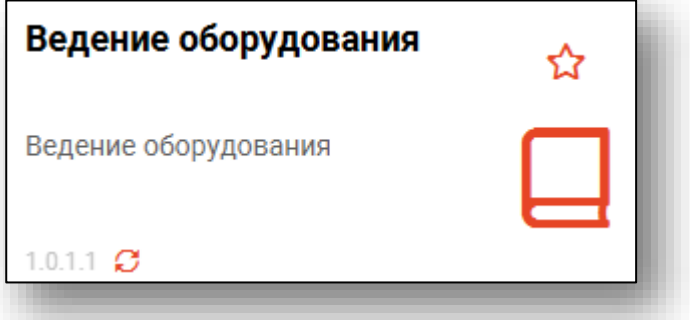

#### Откроется окно модуля

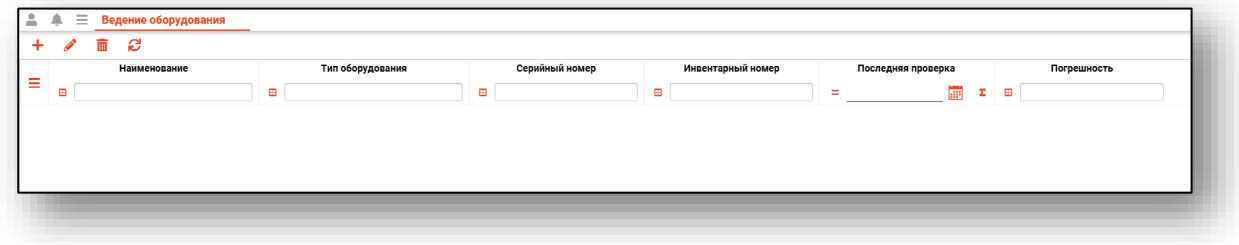

### <span id="page-5-0"></span>**Ведение оборудования**

Из модуля «Ведения оборудования» возможно добавлять, редактировать и удалять перечень оборудования для МО.

#### <span id="page-5-1"></span>**Добавление оборудования**

Чтобы добавить новое оборудование, нажмите на кнопку «Добавить запись».

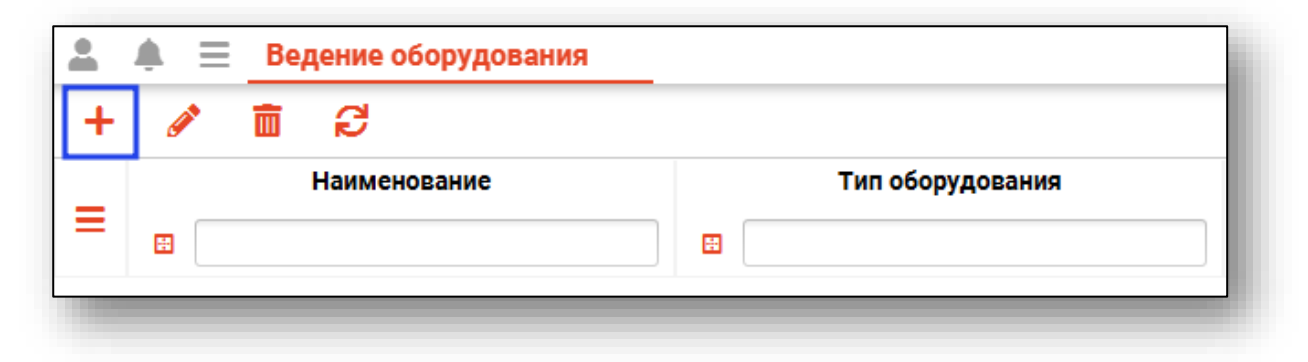

Откроется новое окно добавления оборудования.

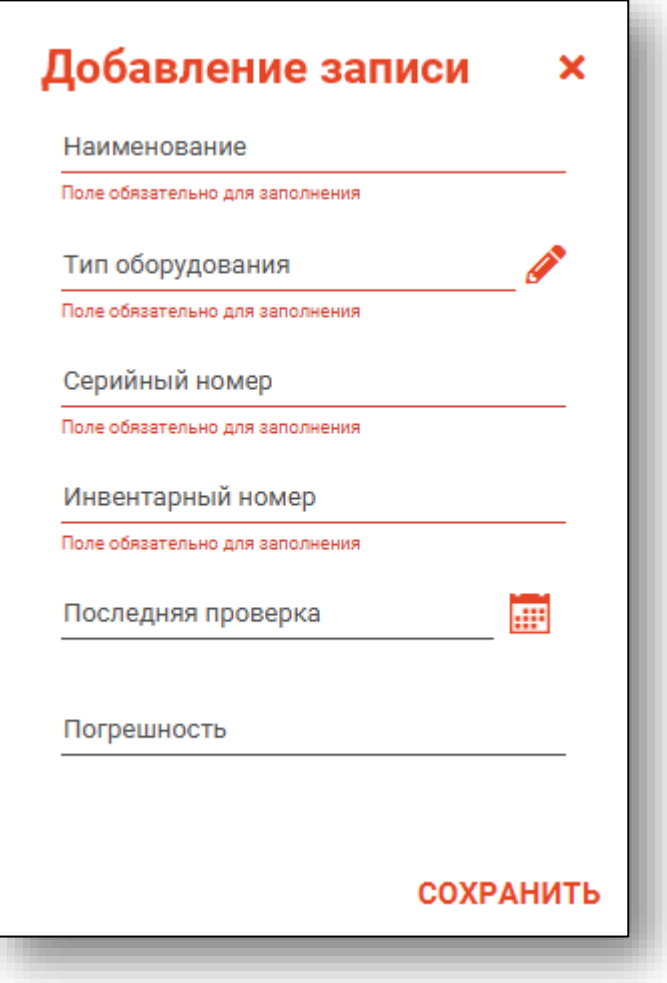

Укажите наименование оборудования, серийный и инвентарный номер, обратите внимание, что поля «Последняя проверка» и «Погрешность» не обязательны к заполнению. Тип оборудования возможно выбрать из справочника, для этого нажмите на кнопку «Выбрать значение из списка».

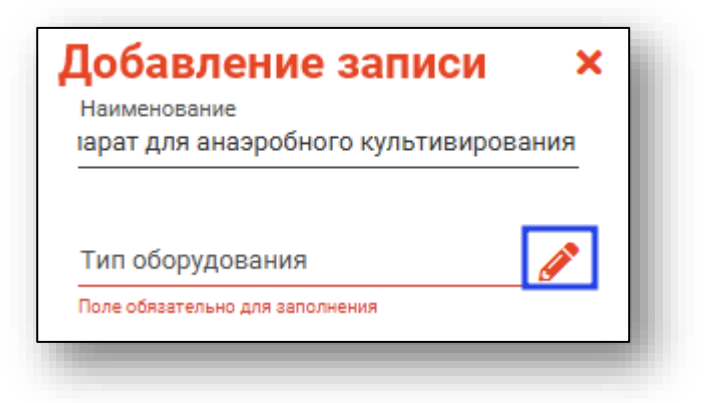

Откроется новое окно «Тип оборудования». Выберите нужный тип оборудования, при необходимости воспользуйтесь строкой поиска. После выбора типа оборудования нажмите «Ок».

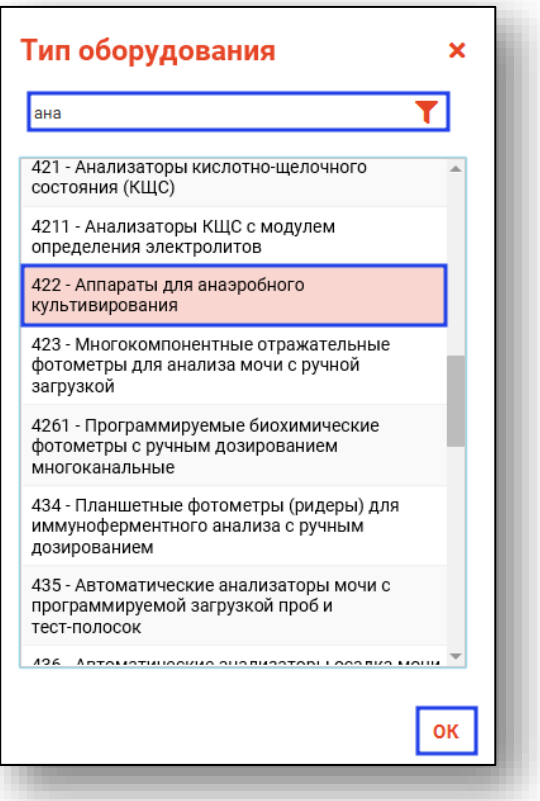

После внесения всех необходимых данных нажмите на кнопку «Сохранить».

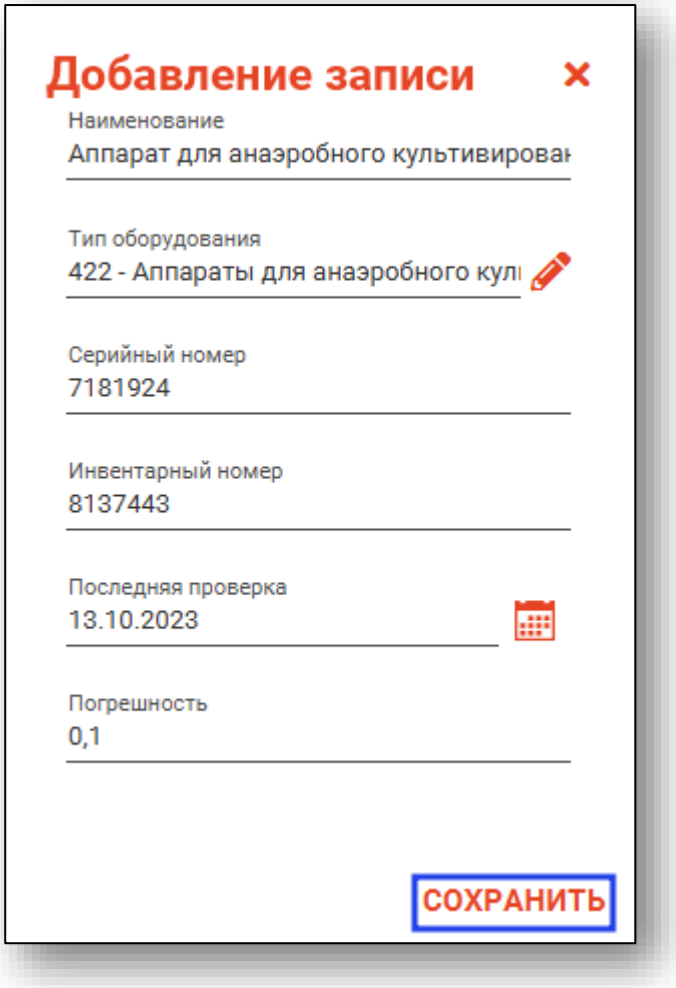

Таким образом, в табличную часть журнала «Ведение оборудования» будет добавлена новая запись.

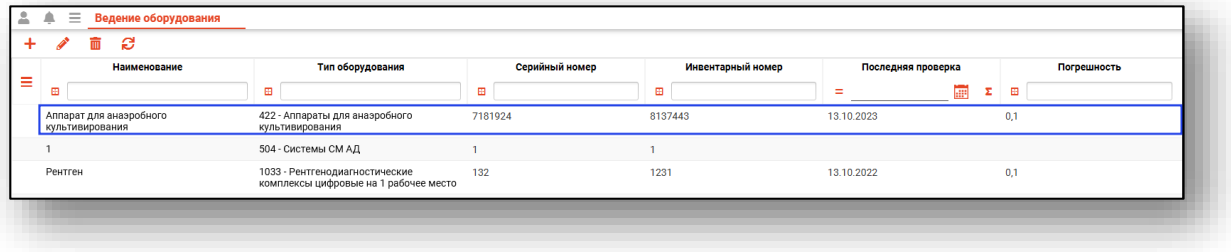

#### <span id="page-8-0"></span>**Изменение записи об оборудовании**

Для изменения записи об оборудовании, выберите нужную запись из списка одним кликом и нажмите на кнопку «Изменить запись».

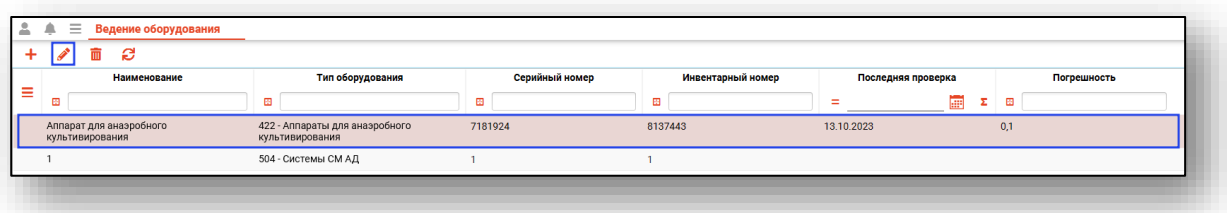

Откроется окно редактирования записи. Внесите нужные изменения и нажмите на кнопку «Сохранить».

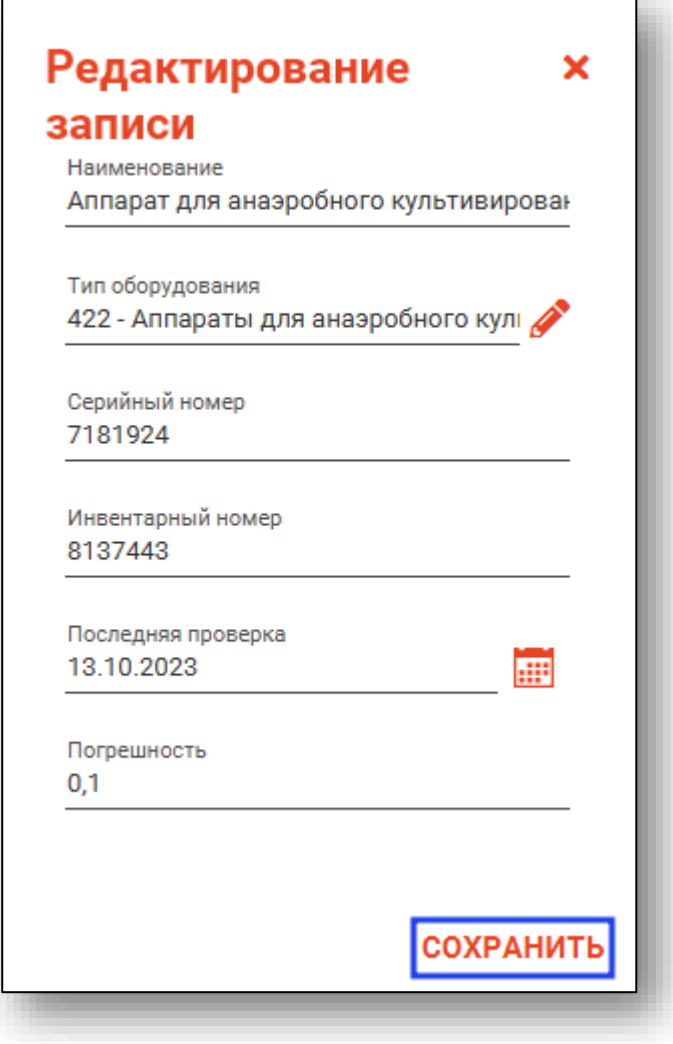

#### <span id="page-9-0"></span>**Удаление записи**

Для удаления записи об оборудовании, выберите нужную запись из списка одним кликом и нажмите на кнопку «Удалить запись».

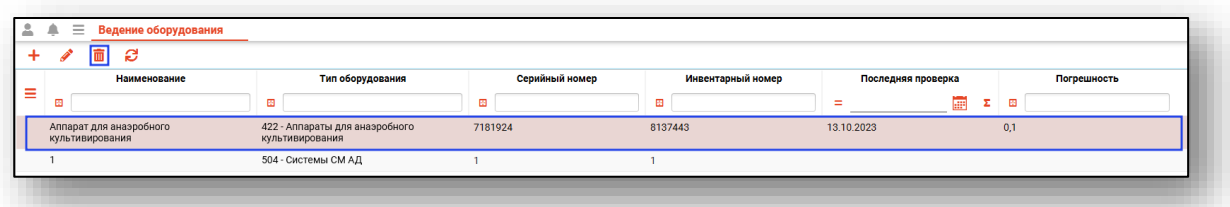

Откроется окно уведомления. При выборе «Да» информация об оборудовании будет удалена из журнала «Ведение оборудования».

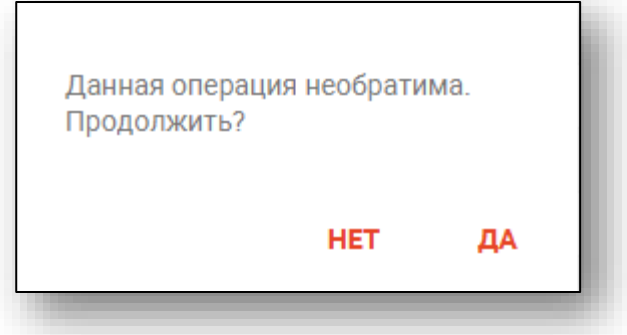

#### <span id="page-9-1"></span>**Обновление списка**

Для обновления журнала «Ведение оборудования» нажмите на кнопку «Обновить».

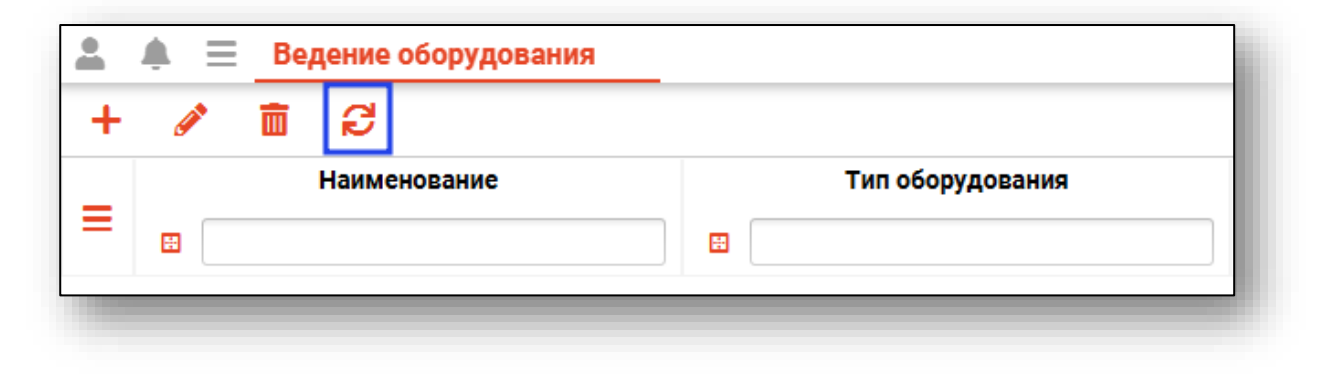

### <span id="page-10-0"></span>**Экспорт журнала**

Журнал «Ведение оборудования» возможно экспортировать в формат CSV. Для этого необходимо нажать на кнопку «Показать действия» и выбрать «Экспортировать данные».

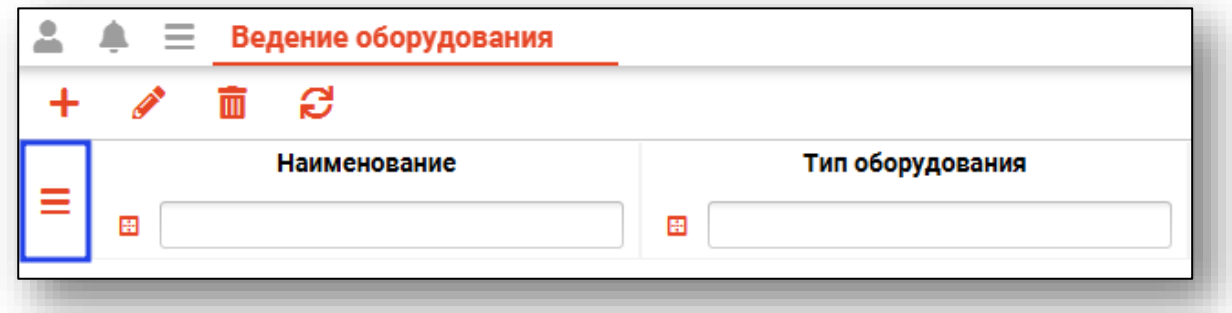

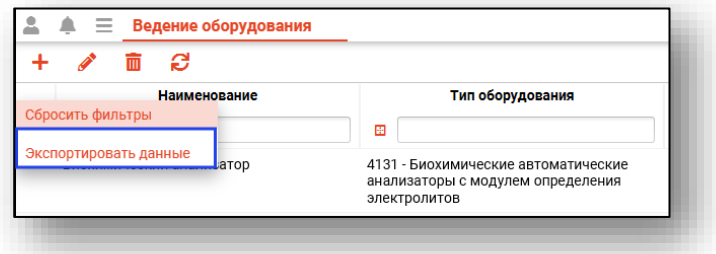

Откроется окно сохранения, в котором будет предложено присвоить имя файлу и место, куда его сохранить. Укажите нужные данные и нажмите на кнопку «Сохранить».

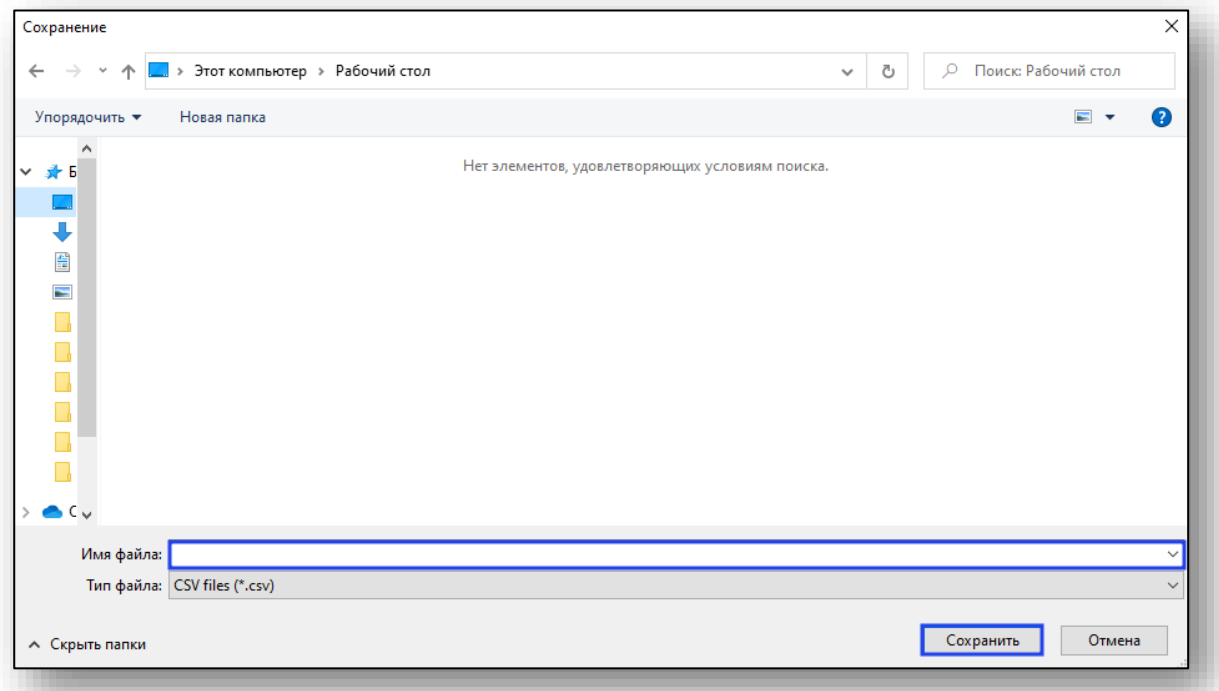